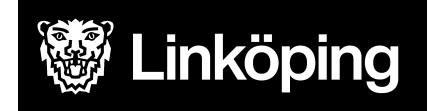

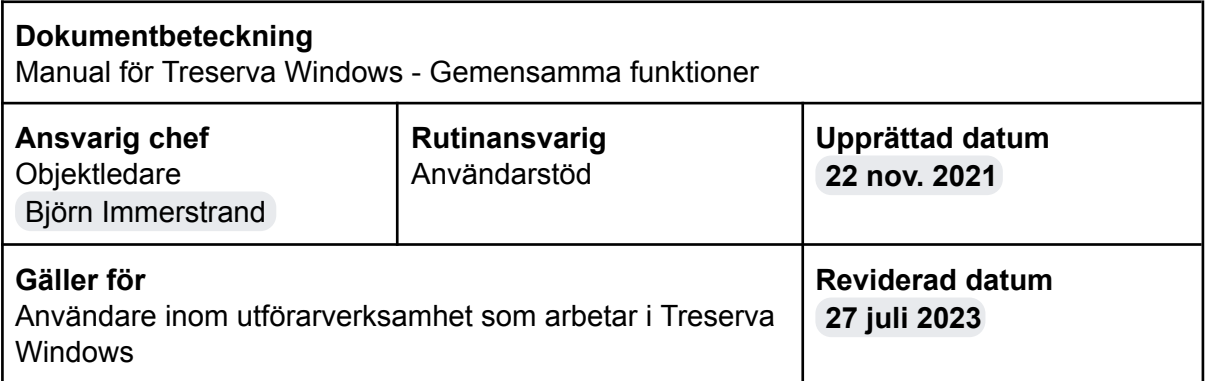

# Gemensamma funktioner i Treserva **Windows**

Den här manualen beskriver funktioner i Treserva Windows som är gemensamma för verksamhetschef, samordnare, gruppchef, legitimerad personal och undersköterska inom hemsjukvård.

Om du behöver hjälp med Treserva använder du självbetjäningsportalen via Användarstöds hemsida.

Du hittar i manualen genom innehållsförteckningen eller genom att ta fram en sökruta med tangenterna CTRL och F.

# Ändringslogg

**Användarstöd**

[linkoping.se/anvandarstod](http://www.linkoping.se/anvandarstod)

-

# Innehållsförteckning

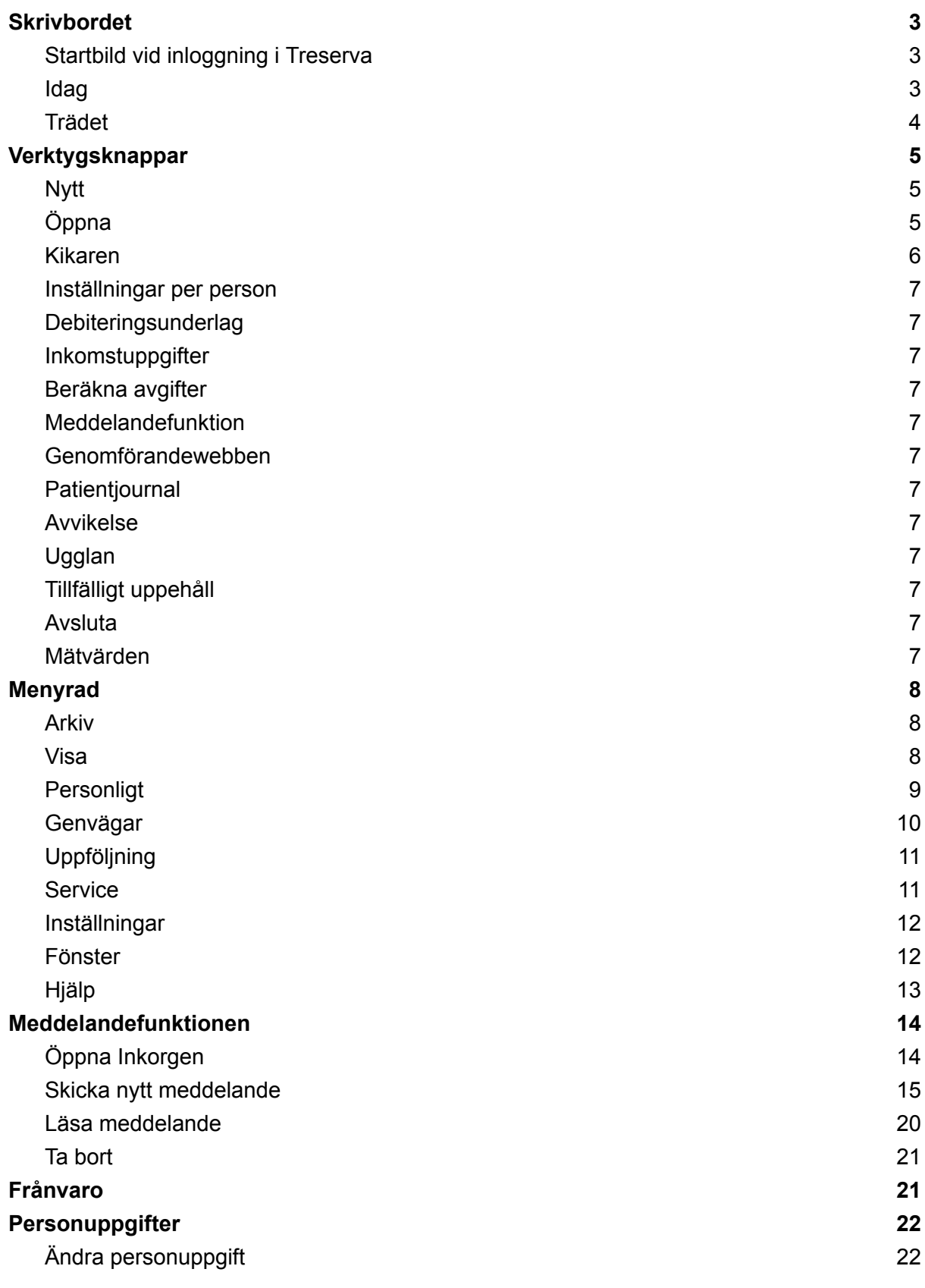

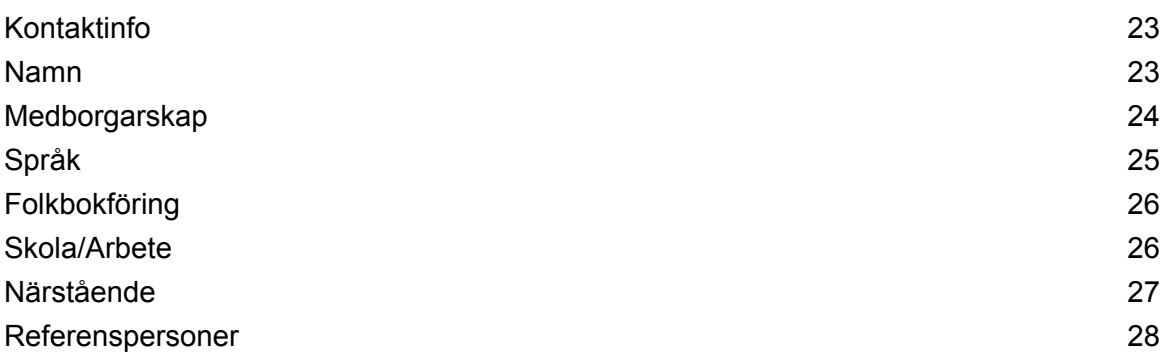

# <span id="page-3-0"></span>**Skrivbordet**

### <span id="page-3-1"></span>Startbild vid inloggning i Treserva

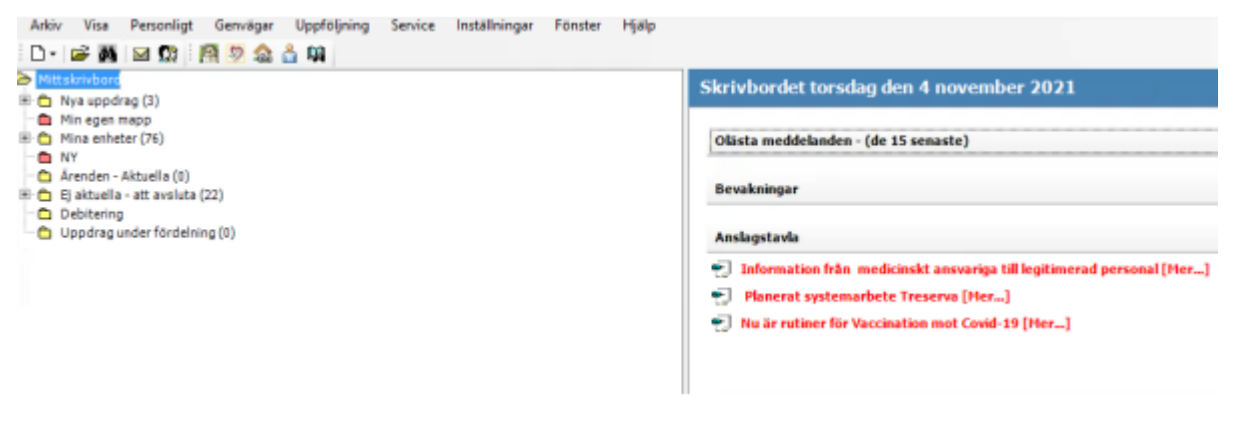

Skrivbordet består av två delar. På vänster visas en trädstruktur på de ärenden som är valda att visas på skrivbordet (anges på behörighetsansökan) och egna mappar. För att öppna mappar klicka på plustecknet framför, så länge plustecken visas framför finns ytterligare information att ta del av.

Till höger visas **Idag**, där man ser olästa meddelanden, bevakningar och anslagstavlan (info från systemförvaltningen angående Treserva).

#### <span id="page-3-2"></span>Idag

Meddelandefälten, olästa meddelanden, bevakningar och anslagstavlan kan visas med öppna poster eller döljas med pilsymbolen, längst till höger.

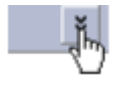

### <span id="page-4-0"></span>Trädet

När du klickar i **Trädet** byts skrivbordsbilden **Idag** och visar informationen från aktuell nivå i trädet. Du kan när som helst komma tillbaka till grundläge genom att klicka på ordet **Mitt skrivbord**.

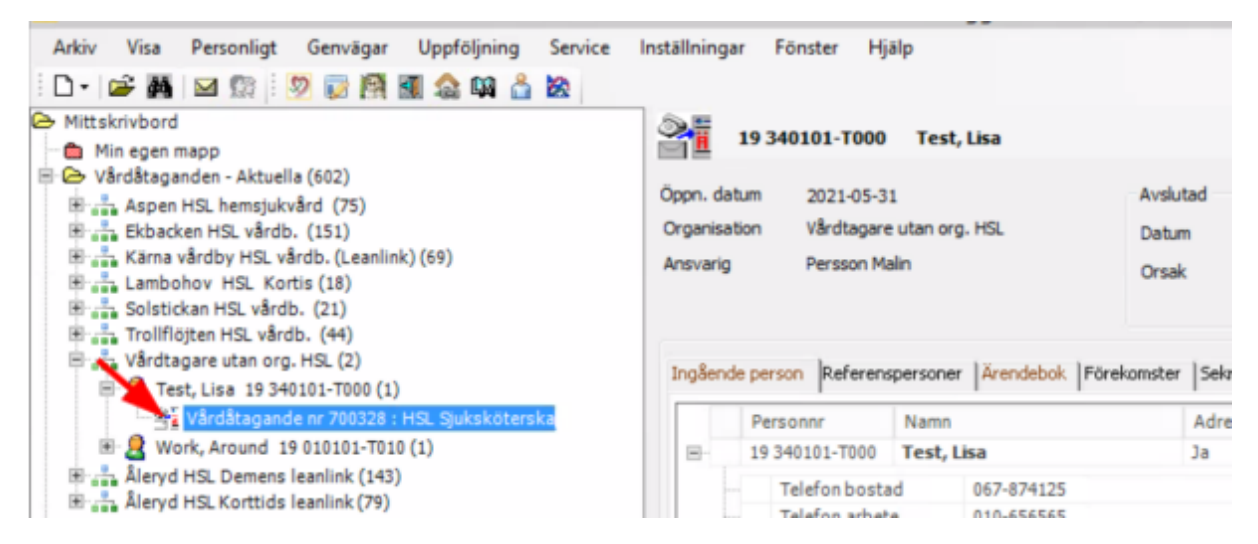

Finns "plustecken" i trädet indikerar det att det finns flera nivåer det vill säga mer information.

Klicka på "plustecknet" för att öppna under nivån, minustecken för att stänga. Siffran inom parentes anger antal poster i den specifika nivån.

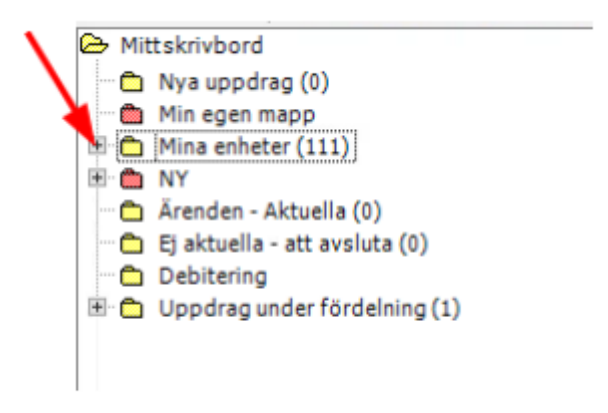

# <span id="page-5-0"></span>Verktygsknappar

Beroende på användarens roll i systemet, syns olika verktygsknappar förvalt. Rollen styr behörigheten till funktionen.

#### <span id="page-5-1"></span>Nytt<sup>o</sup>

Under verktygsknappen **Nytt** hittar du följande, används vid skapande av helt ny ärenden i Treserva.

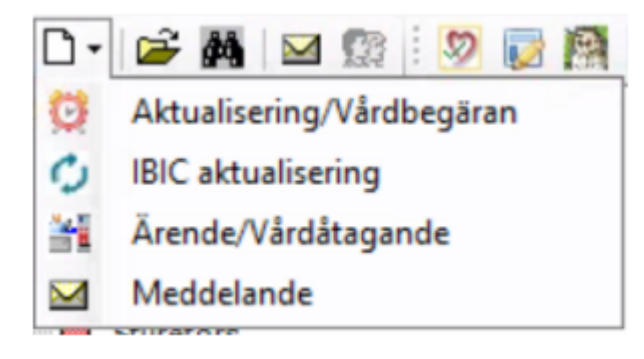

<span id="page-5-2"></span>Öppna **B** Öppnar och stänger trädet.

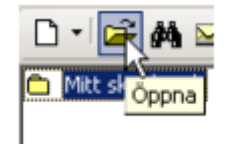

#### <span id="page-6-0"></span>Kikaren

Öppnar sökfunktionen i Treserva, används för att söka fram personer som har en pågående eller har haft en vårdepisod/insats i Treserva.

Fyll i personuppgifterna, klicka på **Sök**.

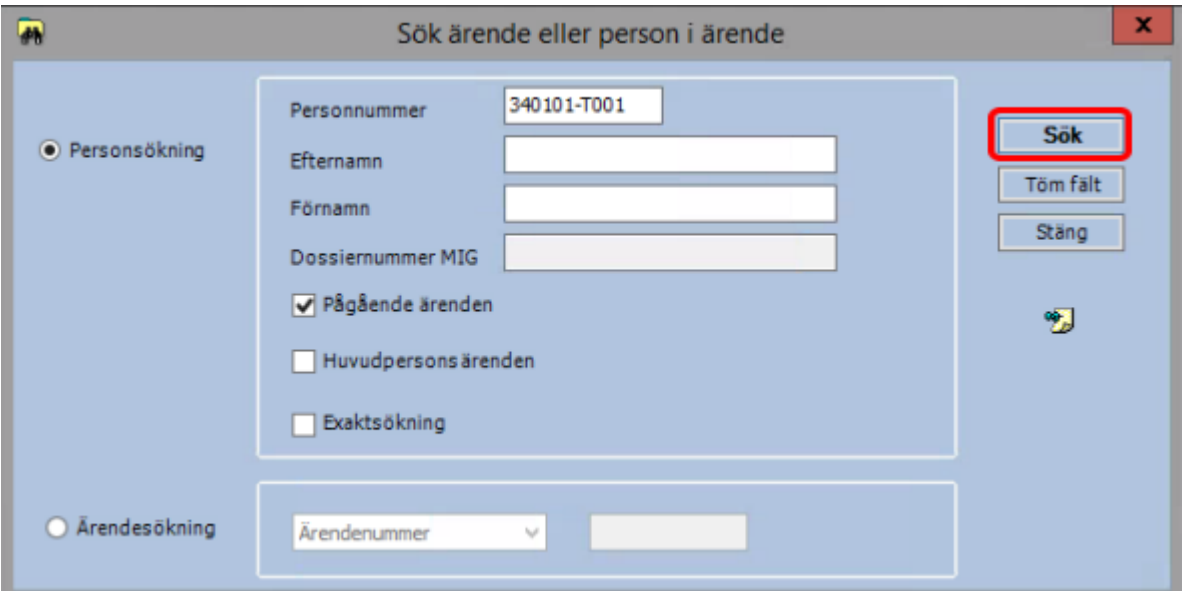

Om träff på sökresultatet visas detta i nedre bildkant på vänster under **Sökresultat.**

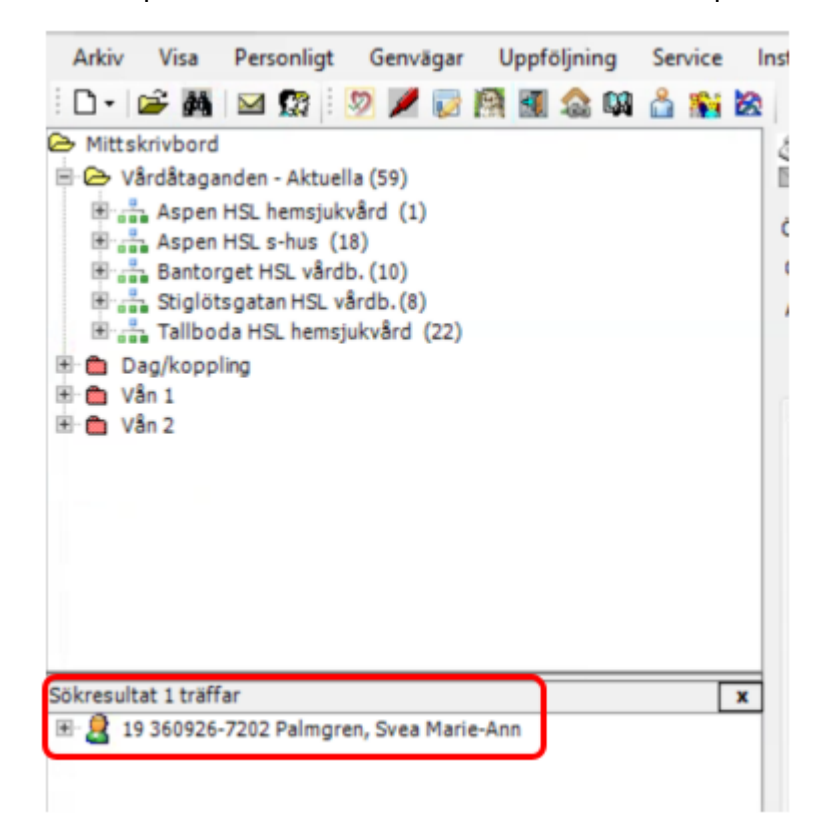

<span id="page-7-0"></span>Inställningar per person

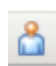

Öppnar funktionen inställningar per person. Här framgår bla vilket debiterings område som är kopplat till personen.

#### <span id="page-7-1"></span>Debiteringsunderlag

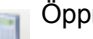

Öppnar funktionen

<span id="page-7-2"></span>**Inkomstuppgifter** 

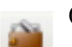

Öppnar funktionen

#### <span id="page-7-3"></span>Beräkna avgifter

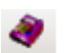

Öppnar funktionen debitering

<span id="page-7-4"></span>Meddelandefunktion

<span id="page-7-5"></span>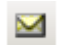

Kuvertet öppnar inkorgen i Treserva.

Genomförandewebben

Öppnar Genomförandewebben.

<span id="page-7-6"></span>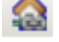

<span id="page-7-7"></span> $\circ$ 

Patientjournal

Öppnar patientjournalen för legitimerad personal, markera vårdåtagande och klicka på hjärtat.

Avvikelse

Öppnar modulen för registrering av avvikelser.

#### <span id="page-7-8"></span>Ugglan

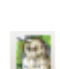

Öppnar Ugglan som är en kunskapsbank, består av länkar till externa och interna informationskällor.

#### <span id="page-7-9"></span>Tillfälligt uppehåll

Öppnar Tillfälligt uppehåll används vid registrering av planerad och oplanerad frånvaro (gäller tot hemtjänst och vårdboende).

#### <span id="page-7-10"></span>Avsluta

st.

Avslutar Treserva.

#### <span id="page-7-11"></span>Mätvärden

Öppnar mätvärdes modulen, markera aktuell brukare och klicka på ikonen

# <span id="page-8-0"></span>Menyrad

#### <span id="page-8-1"></span>Arkiv

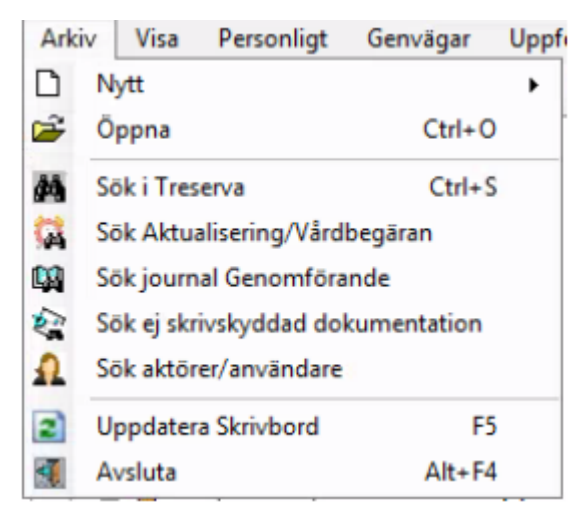

#### <span id="page-8-2"></span>Visa

Under **Visa** görs egna personliga inställningar för hur du som användare vill att ärenden och aktualiseringar ska presenteras i trädet, här kan man också styra inställningar kring sortering på namn eller personnummer.

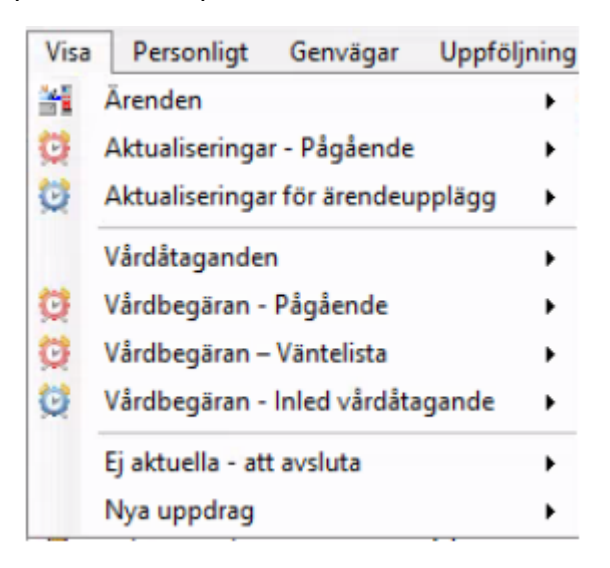

Sökväg för att ändra namn/personnummer ordning.

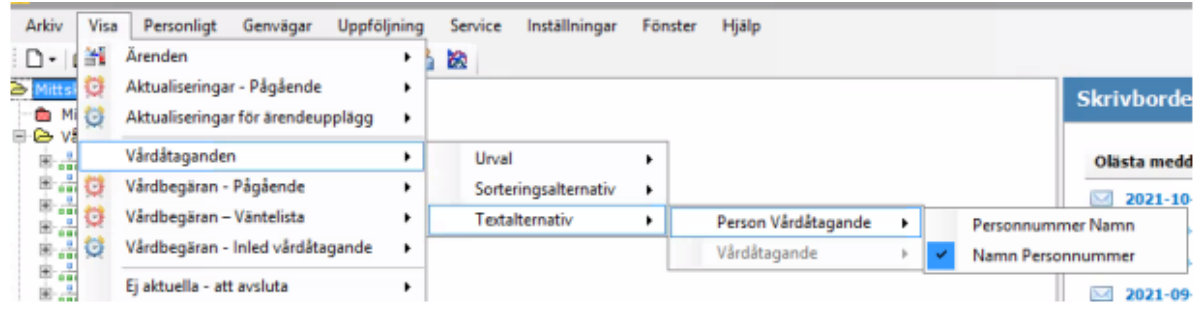

### <span id="page-9-0"></span>Personligt

Under menyn **Personligt** kan du göra olika inställningar som bland annat påverkar skrivbordets utseende för just dig i fråga om mappar i trädstrukturen, ikoner i verktygsraden samt egenskaper för den högra delen av skrivbordet.

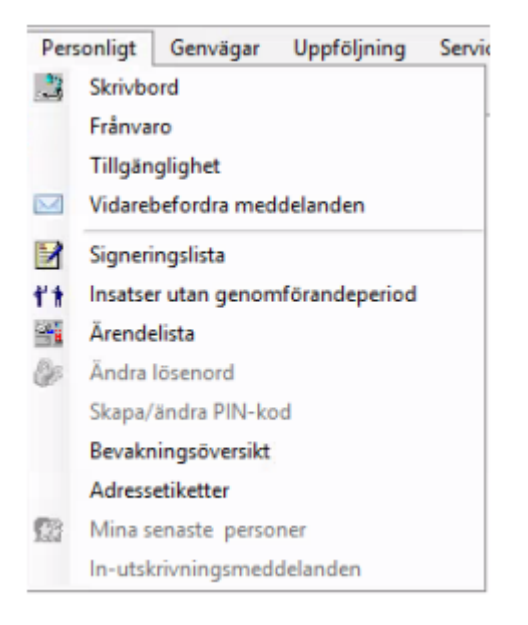

Via flikarna kan olika inställningar göras så som egna mappar, vilka ikoner som visas på skrivbordet, inställningar för visningar av aviseringar på skrivbordet.

### <span id="page-10-0"></span>Genvägar

Under denna meny hittar du genvägar till olika funktioner och moduler som er kommun använder. Mer information finns under Genvägar i onlinehjälpens innehållsförteckning.

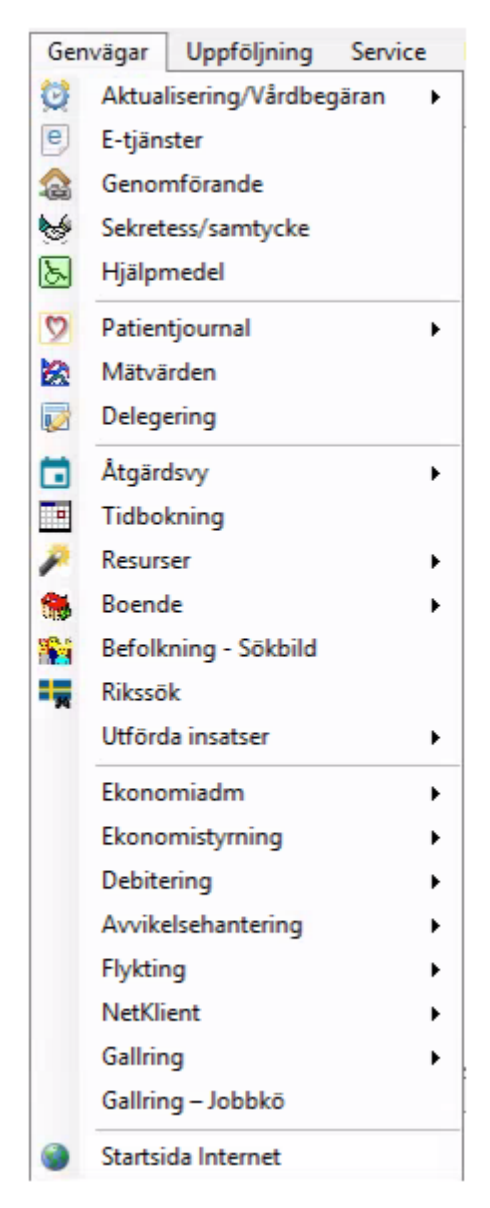

### <span id="page-11-0"></span>Uppföljning

Här finns ett antal rapporter som används i uppföljningssyfte.

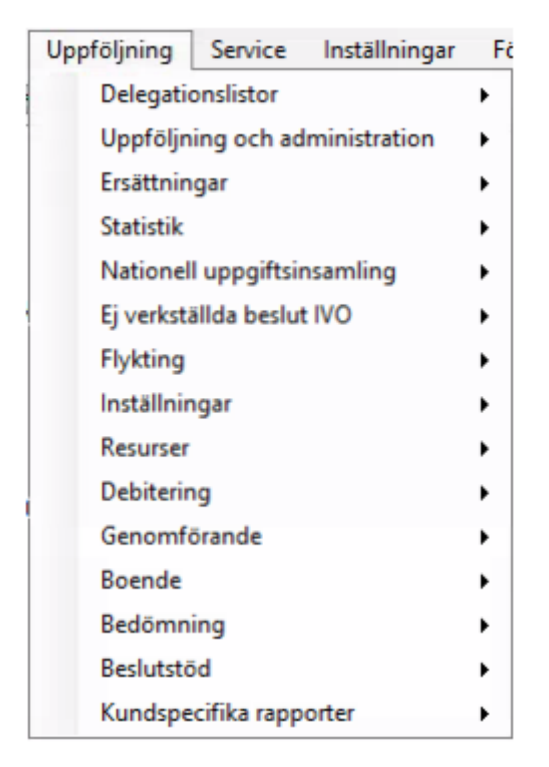

### <span id="page-11-1"></span>**Service**

Under denna meny finns olika servicefunktioner. Flertalet av dessa servicefunktioner är för personer med särskild behörighet.

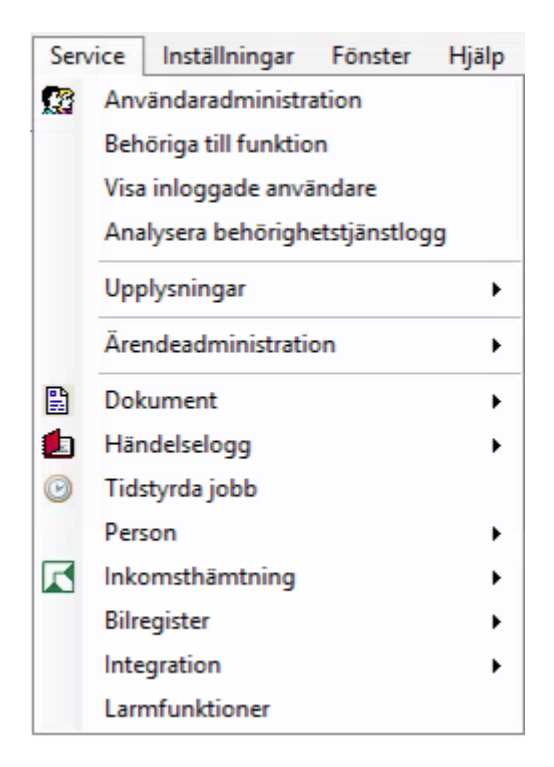

### <span id="page-12-0"></span>Inställningar

Under denna meny görs olika inställningar i Treserva. Dessa är enbart personer med särskild behörighet som har åtkomst till funktionerna.

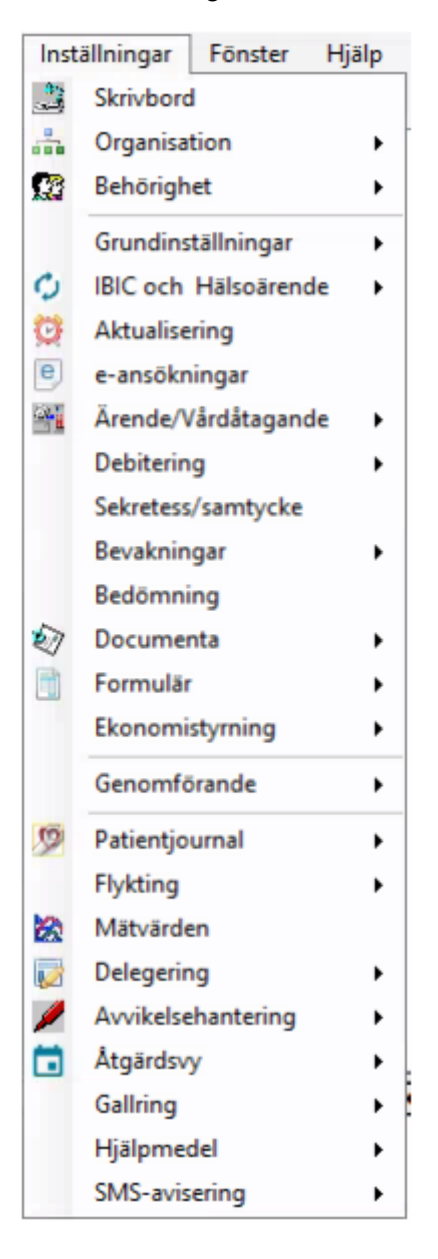

#### <span id="page-12-1"></span>Fönster

Här ses de fönster du har öppna i Treserva

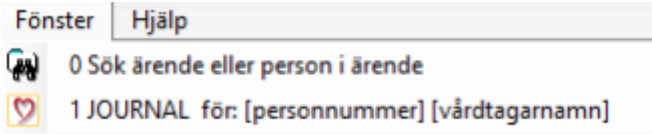

#### <span id="page-13-0"></span>Hjälp

Här hittas stödmaterial kring funktioner i Treserva, under ugglan återfinns bland annat länk till Användarstöd och MAS/MAR.

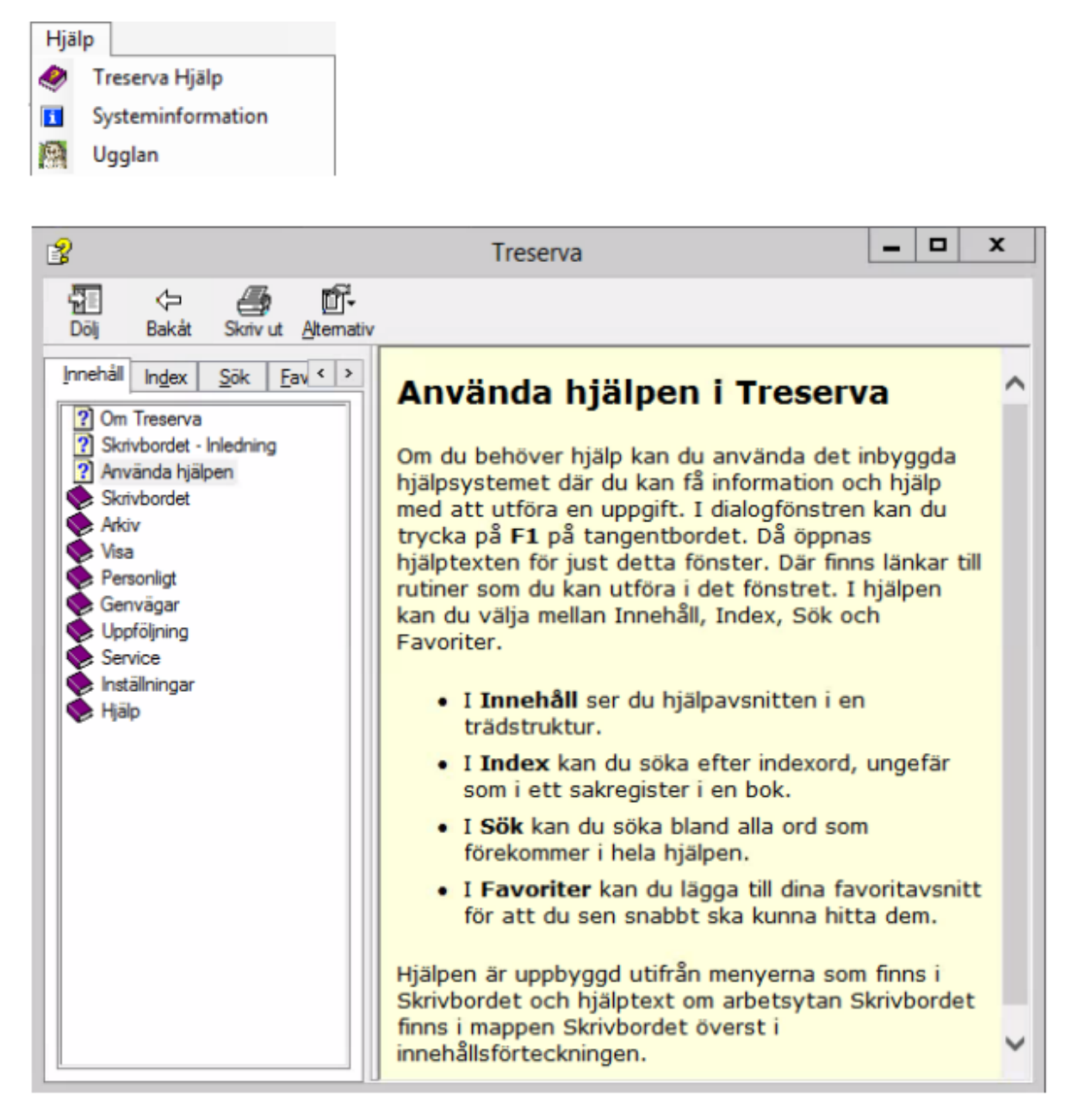

# <span id="page-14-0"></span>Meddelandefunktionen

Här sker brukarrelaterad kommunikation mellan organisationer och utförare. Meddelande kan skickas till enskilda användare eller till flera. Skapade gemensamma sändlistor används när meddelande skall skickas till grupper. Meddelanden visas på skrivbordet som olästa, när det öppnas från skrivbordet och läses så kommer de inte längre ligga som olästa på skrivbordet utan återfinns i inkorgen i meddelandefunktionen.

### <span id="page-14-1"></span>Öppna Inkorgen

Klicka på **kuvertet** bland verktygsknapparna. I inkorgen visas alla inkomna meddelanden, det senaste meddelandet högst upp.

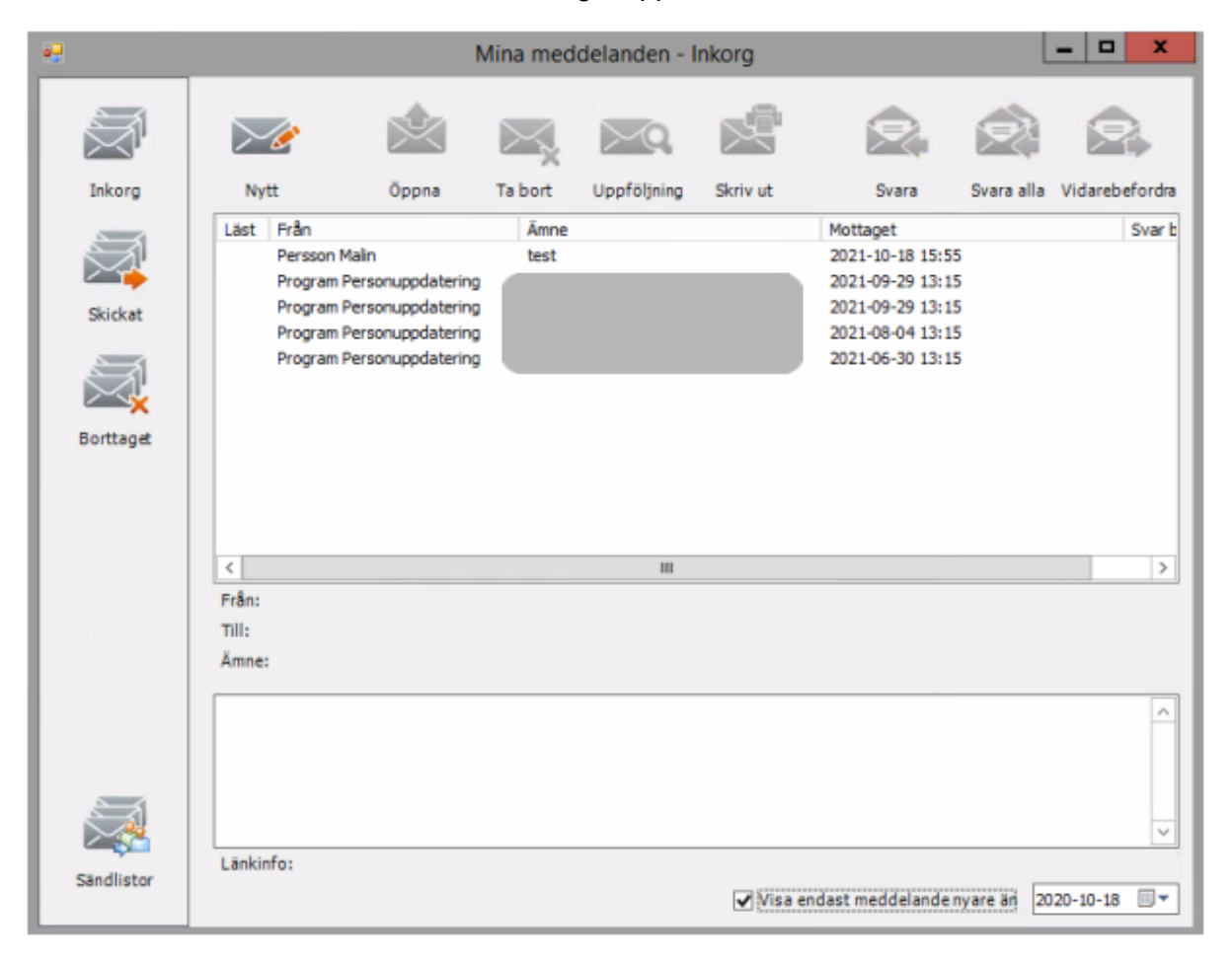

# <span id="page-15-0"></span>Skicka nytt meddelande

Klicka på **nytt**, klicka på **till**.

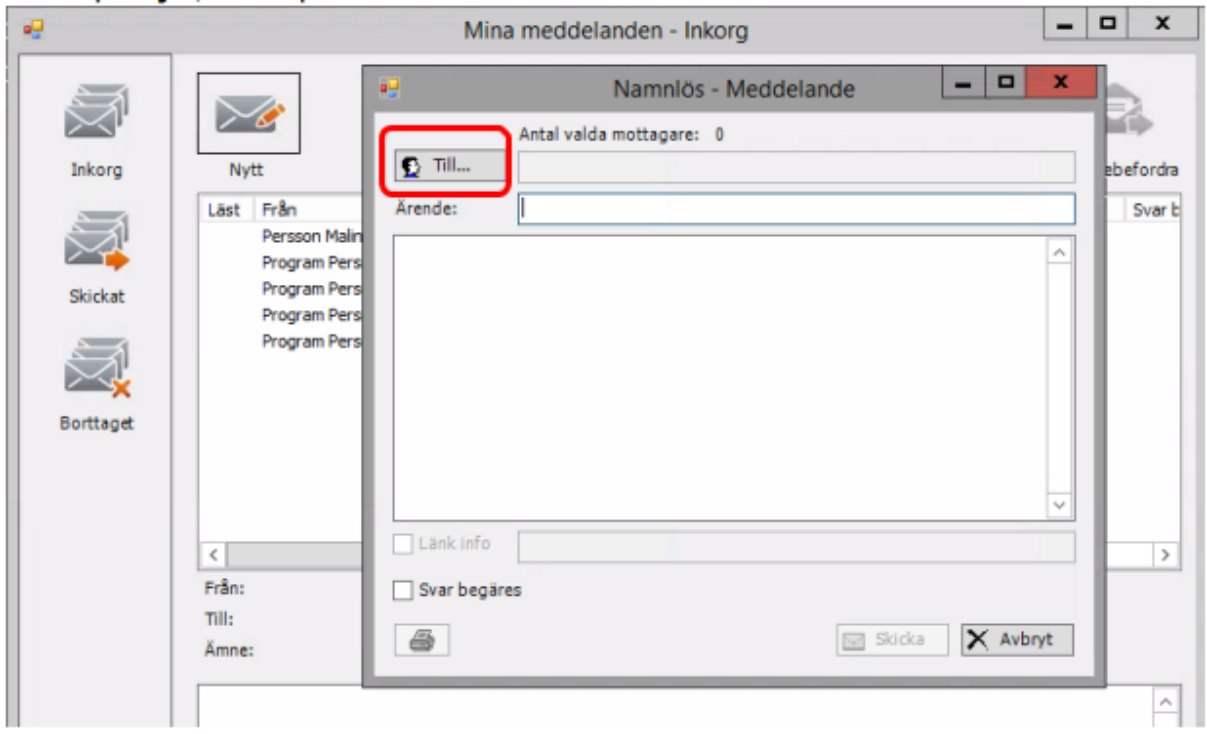

Sök person i skrivfält, välj **person** i listan, markera, klicka på **flytta markerade**. Klicka **spara**.

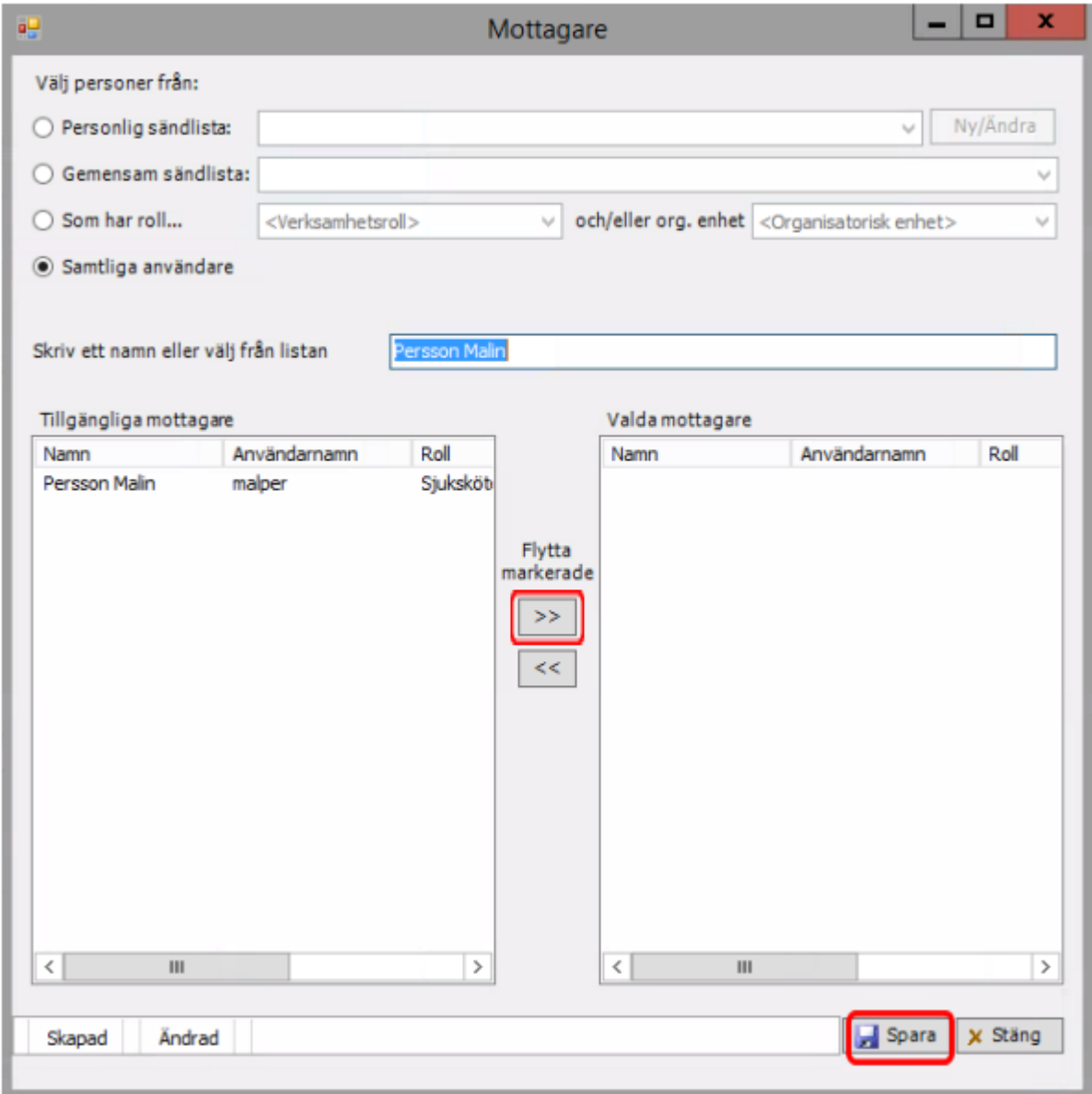

Skriv rubrik i ärenderuta (går inte att skicka annars), **rubriken** skall inte innehålla patientuppgifter dessa skrivs i meddelandefönstret. Rubriken skall beskriva typ av ärende och vilken enhet/område det avser.

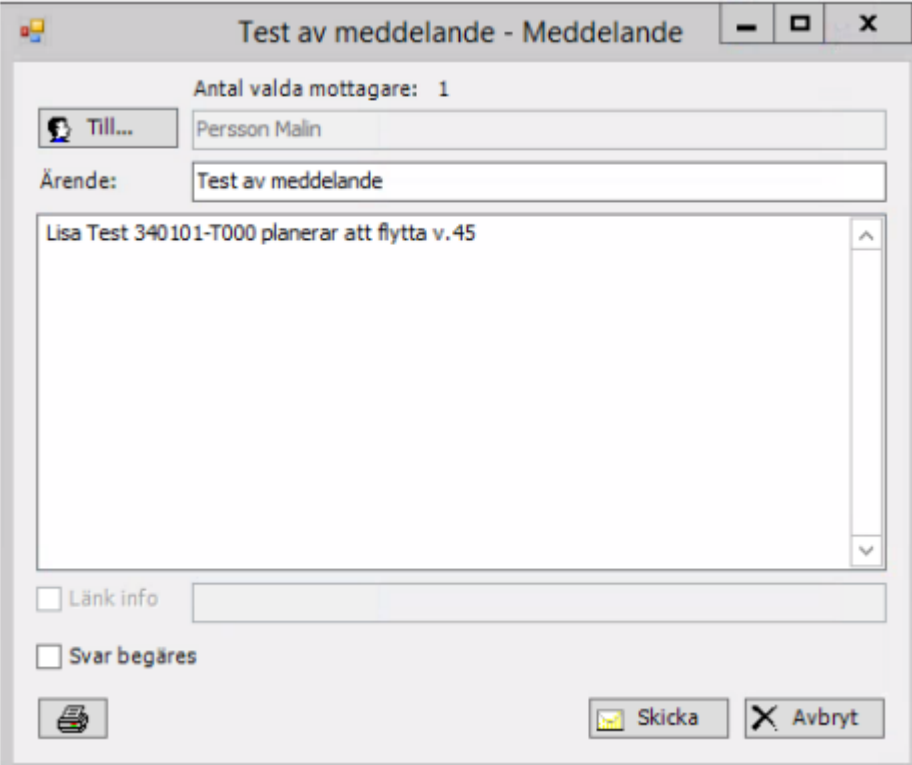

Skriv meddelande, möjlighet finns att skicka meddelandet med läskvitto- bocka i rutan **svar begärs**, klicka på **skicka**.

#### **Skicka meddelande via sändlista.**

Klicka på **nytt**, klicka på **till.**

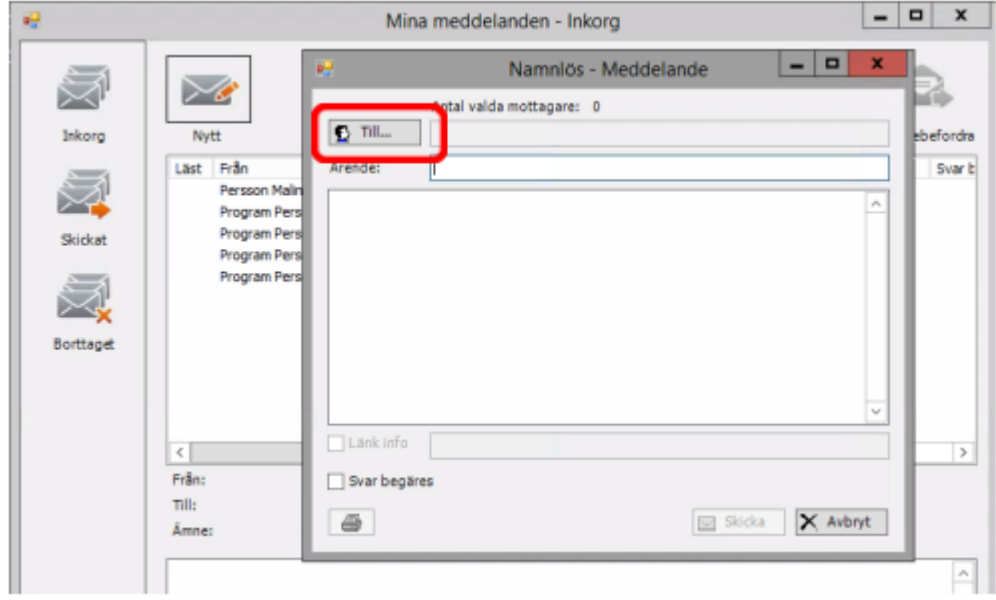

Välj från **gemensam sändlista** och **markera** grupp.

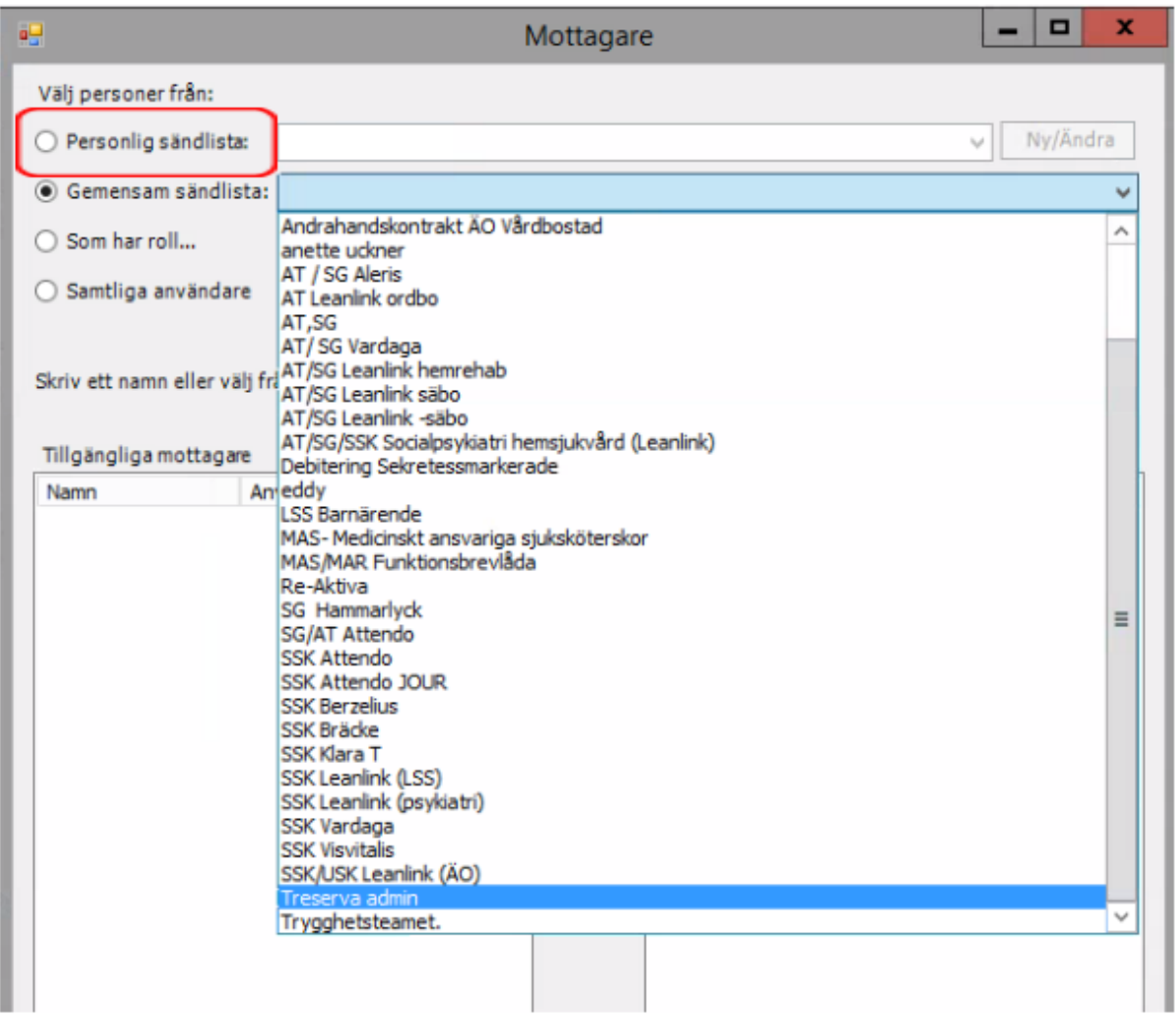

Namn på valda personer visas på vänster sida under **Tillgängliga mottagare**, för att få över namnen till höger sida **Valda mottagare** använd pilarna **>>**.

**Markera** översta (eller nedersta) namnet, scrolla ner till nedersta (eller översta) namnet. **Håll shift-tangenten nedtryckt** och **markera** det sista namnet (eller första), klicka på **flytta markerade**.

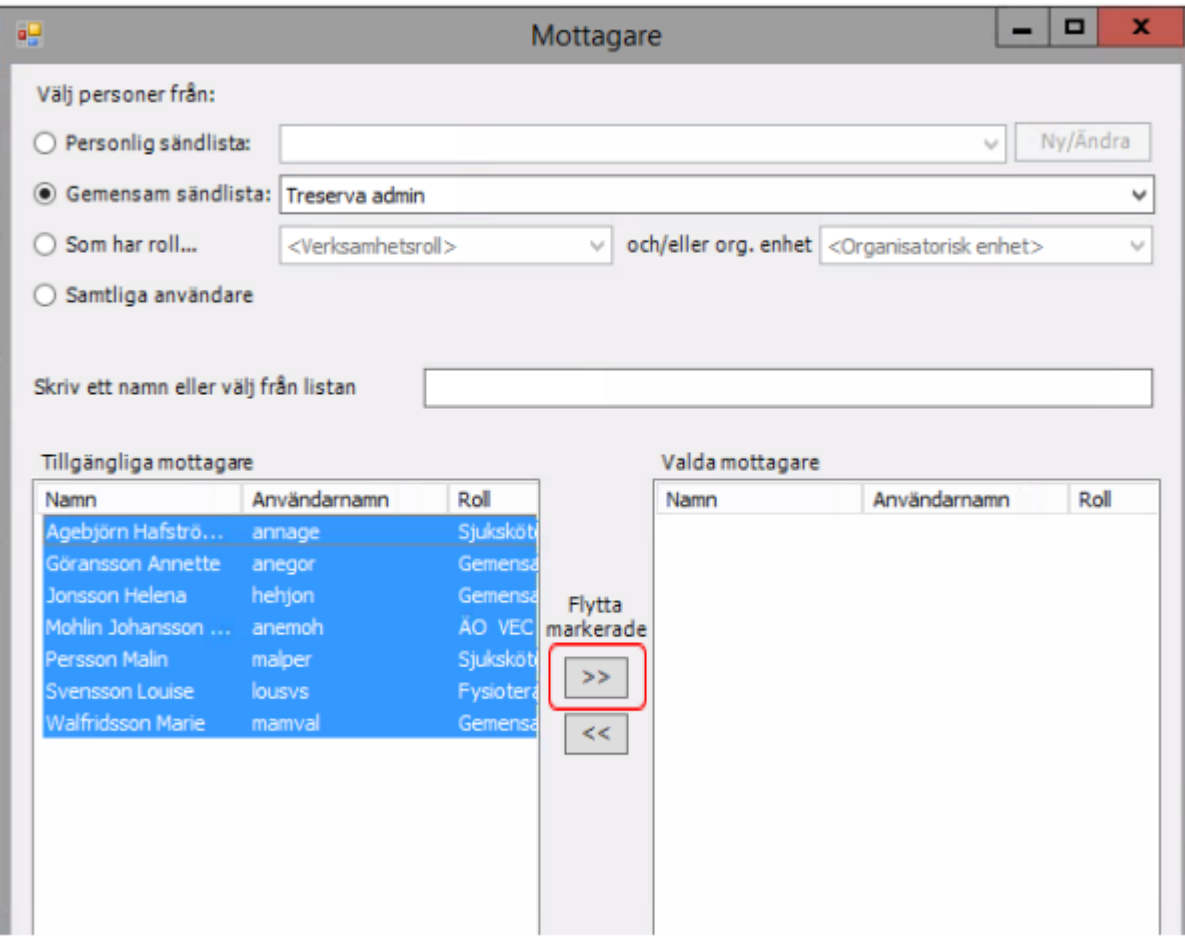

När namnen är på höger sida klicka **spara.**

Obs! Tänk på att inte välja meddelande till "samtliga användare" då alla som använder Treserva kommer få ditt meddelande!

I meddelande-bilden kontrollera antalet valda mottagare så att det överensstämmer med antalet tänkta mottagare till meddelandet.

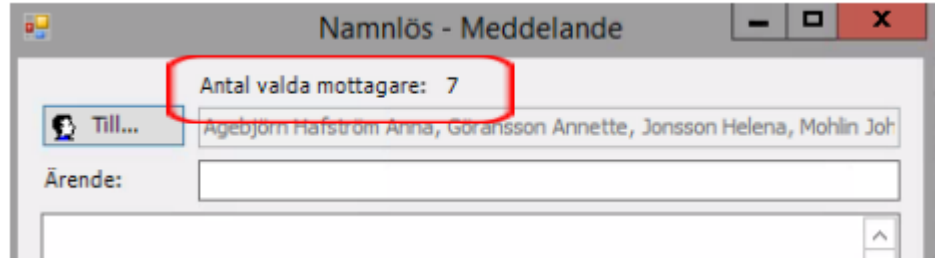

Skickar du meddelande till en stor sändlista kommer du även få detta meddelande.

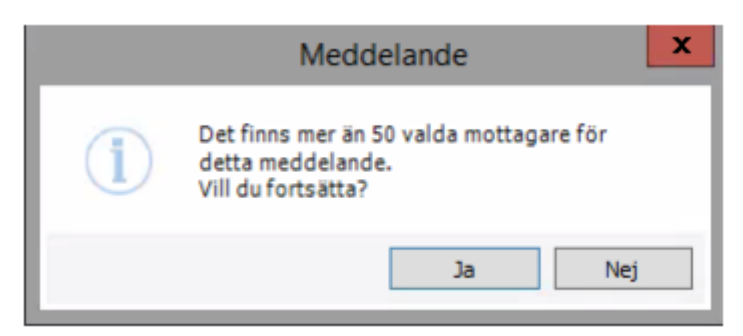

#### <span id="page-20-0"></span>Läsa meddelande

Dubbelklicka på det meddelande som ska läsas.

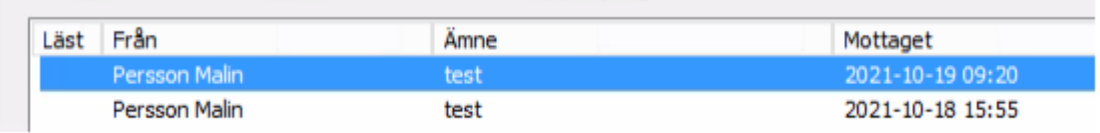

Ett oläst meddelande kan även öppnas från skrivbordet

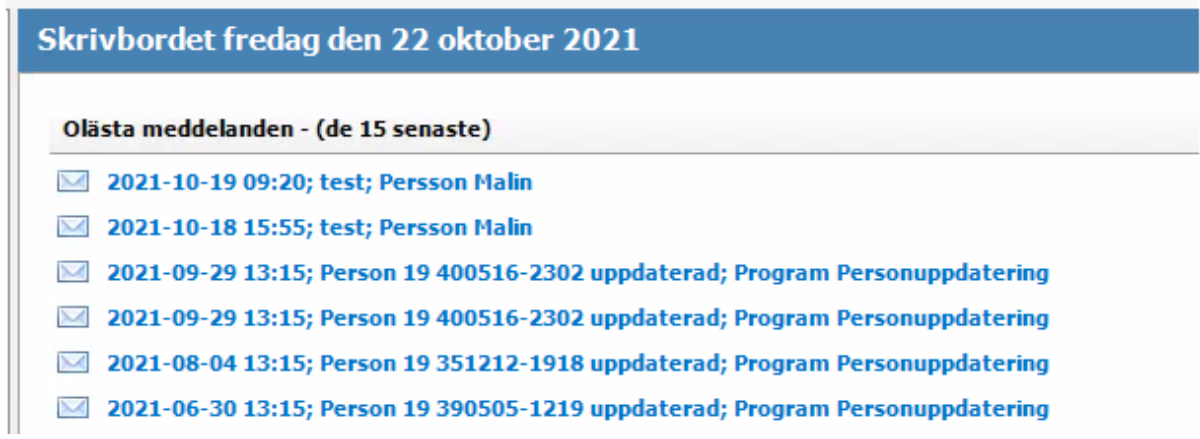

### <span id="page-21-0"></span>Ta bort

Markera meddelandet som skall tas bort, klicka på **ta bort** i menyn.

För att ta bort flera meddelanden efter varandra **markera** första meddelandet som skall tas bort, håll ner shift tangenten, klicka på sista meddelandet.

För att ta bort flera meddelanden som inte kommer efter varandra, håll ner Ctrl tangenten, klicka på de meddelanden som skall tas bort.

### <span id="page-21-1"></span>Frånvaro

Under **Frånvaro** registrerar du din personliga frånvaro från Treserva.

Användare som är mottagare av uppdrag eller avvikelser bör använda frånvarohanteraren, på så sätt kommer sändaren att få ett automat meddelande om frånvaro.

I menyrad **personligt** på skrivbordet, välj **frånvaro.**

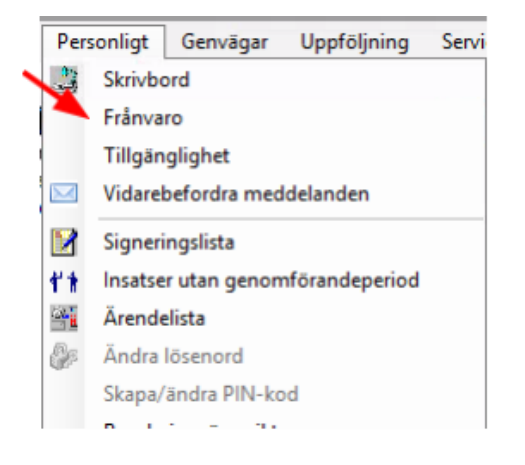

Fyll i **fr o m- t o m**, välj **orsak** i list, ange ev hänvisning i **notering**, klicka på **lägg till**.

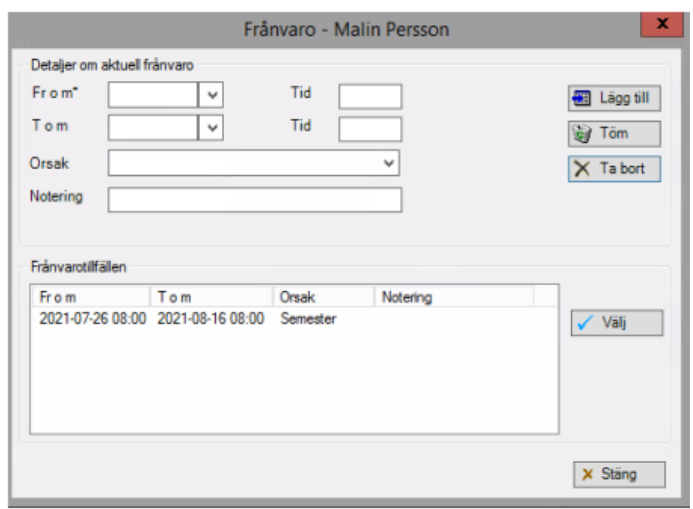

# <span id="page-22-0"></span>**Personuppgifter**

Vid start av ärenden/vårdåtaganden ska kontaktuppgifter registreras eller uppdateras, inaktuella uppgifter avslutas. Registrering av personuppgifter är en gemensam funktion, den/de som får kunskap om uppgifter registrerar in uppgiften. Omvårdnadspersonal kan inte lägga till uppgifter utan får meddela användare som kan. Personuppgifterna är gemensamma för alla användare i systemet, ändringar och tillägg syns hos alla användare men i olika omfattning. Viktigt att registreringarna görs i rätt dokumentationsfält (fält märkt med asterisk), i annat fall syns inte all information i genomförandewebben.

### <span id="page-22-1"></span>Ändra personuppgift

Sök fram den aktuella brukaren där personuppgifter ska ändras via trädet på skrivbordet eller via kikaren. Legitimerad personal har även åtkomst till personuppgifterna i

patientjournalen via ikonerna:

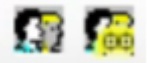

**Klicka** på personen i trädstrukturen på skrivbordet på vänster sida. Brukarens personuppgifter visas på höger sida.

**Dubbelklicka** på brukarens namn

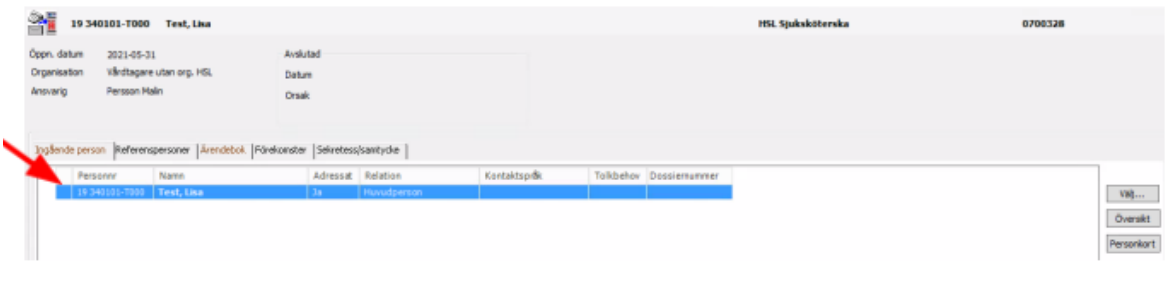

**Klicka** på **person**, sedan **kontaktinfo**

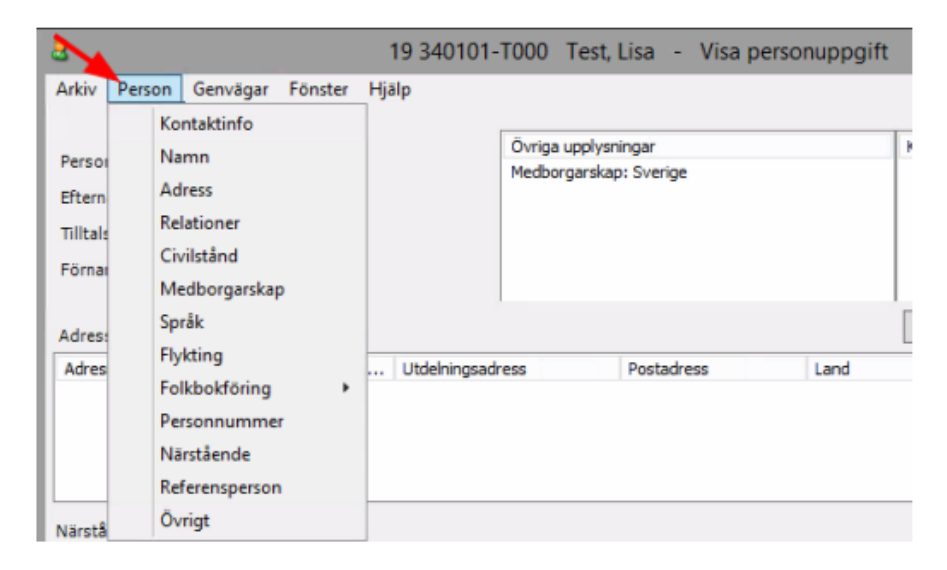

#### <span id="page-23-0"></span>Kontaktinfo

I fliken Kontaktinfo skrivs informationen som är knuten till brukaren, exempelvis telefonnummer, e-post, vägbeskrivning, portkoder mm.

Under posten **viktigt att veta** skrivs enbart telefonnummer till enheten där brukaren bor, hemtjänstgrupp eller assistansgrupp som arbetar med brukaren. I fältet innehåll anges enhetens namn och telefonnumret. **Posten får inte användas för annan information.**

För att lägga in ny information:

● Välj **typ**, skriv **innehåll**, **Spara.**

För att ändra inskriven information:

● Dubbelklicka på kontakttypen i sammanställningen, klicka på **välj**, ändra. **Spara**.

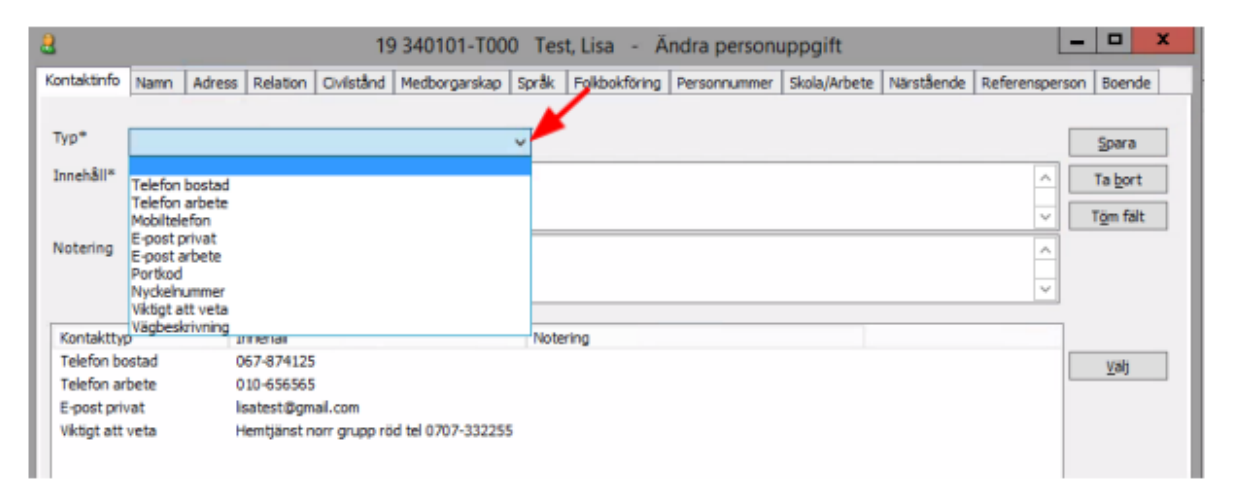

#### <span id="page-23-1"></span>Namn

Under fliken Namn görs namnändringar, tilltalsnamn och kortnamn kan läggas till.

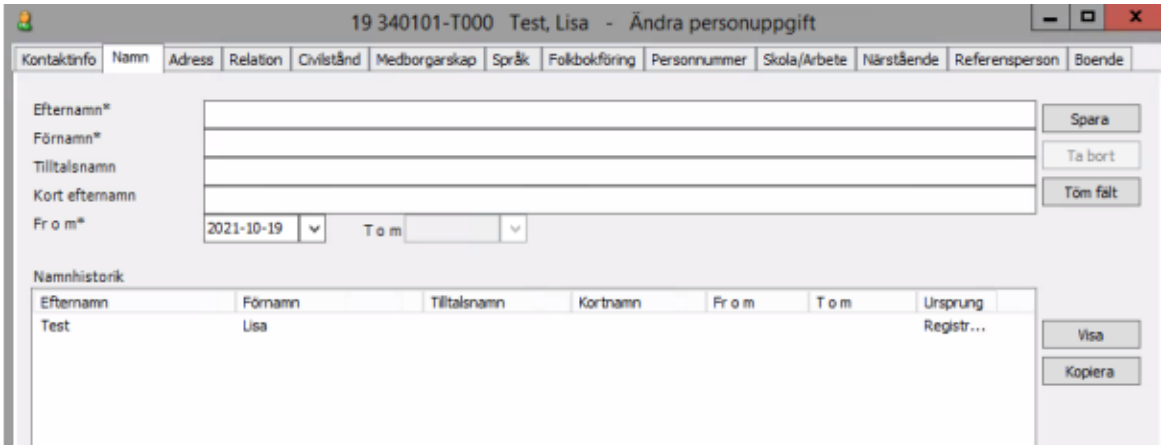

● Under fliken adress görs adressändringar. I listfältet adresstyp välj vistelseadress. Vistelseadressen styr dit fakturan skickas. Om folkbokföringsadressen är korrekt behöver inte vistelseadress läggas in. Gatuadressen ska alltid skrivas i det undre fältet Utdelningsadress. OBS! Skriv inte in namnet i c/o-adress. SPARA.

● OBS! Ny vistelseadress skall alltid läggas på månaden innan den innevarande faktureringsperioden. Vistelseadressen får aldrig tas bort. Lägg istället t o m-datum och om ny vistelseadress så ta nytt fr o m-datum på den nya.

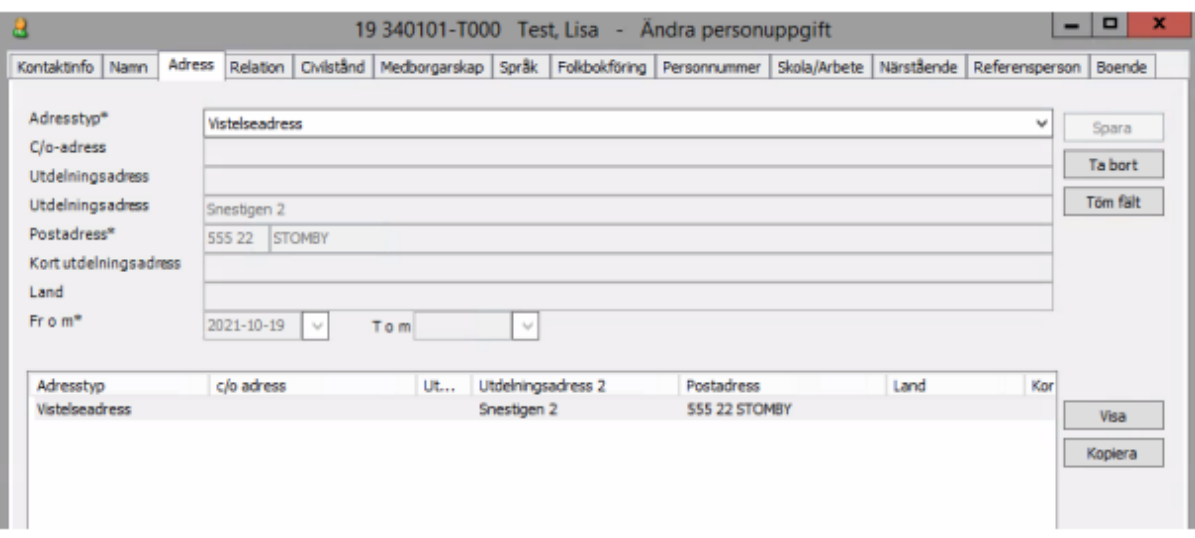

● Detta görs bara av chef och samordnare.

#### <span id="page-24-0"></span>Medborgarskap

Under fliken Medborgarskap ses aktuella uppgifter om medborgarskap. Här finns dossienummer MIG/LMA nummer (detta nummer används alltid vid vårdkontakter) om det har registrerats.

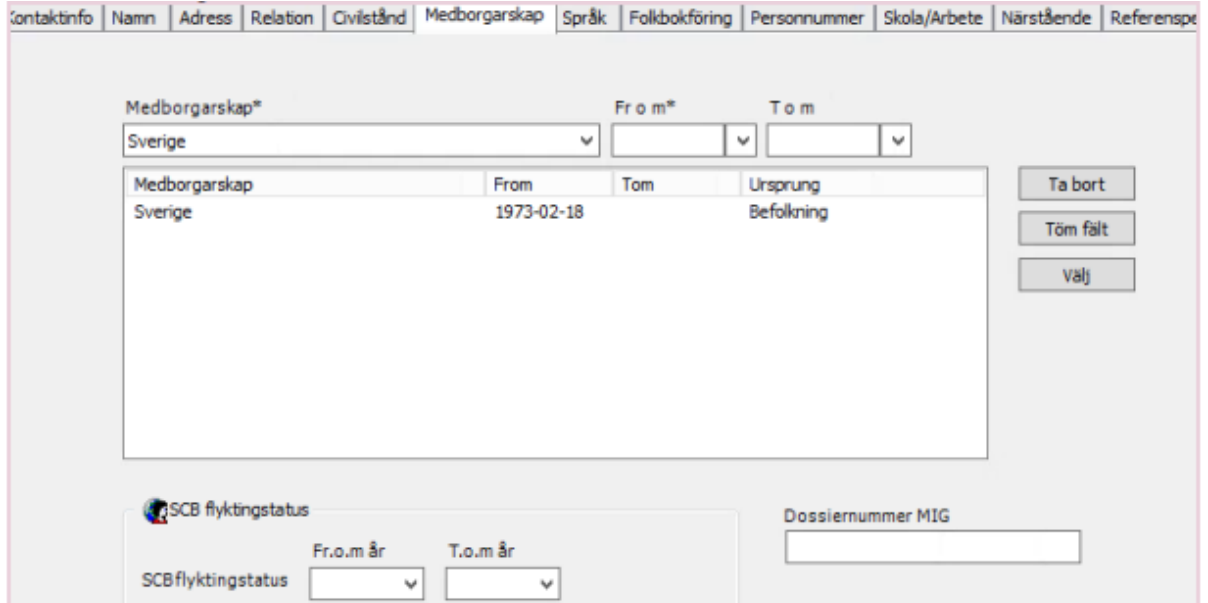

### <span id="page-25-0"></span>Språk

Under fliken Språk registreras i de fall det behövs vilka språk brukaren använder.

● Välj aktuellt **språk** i list, markera. Välj aktuell **typ** i list, bocka i ev tolkbehov. **Spara**. Upprepa för ny inmatning.

● I nedre delen av fönstret kan anges om någon form av kommunikationsstöd används.

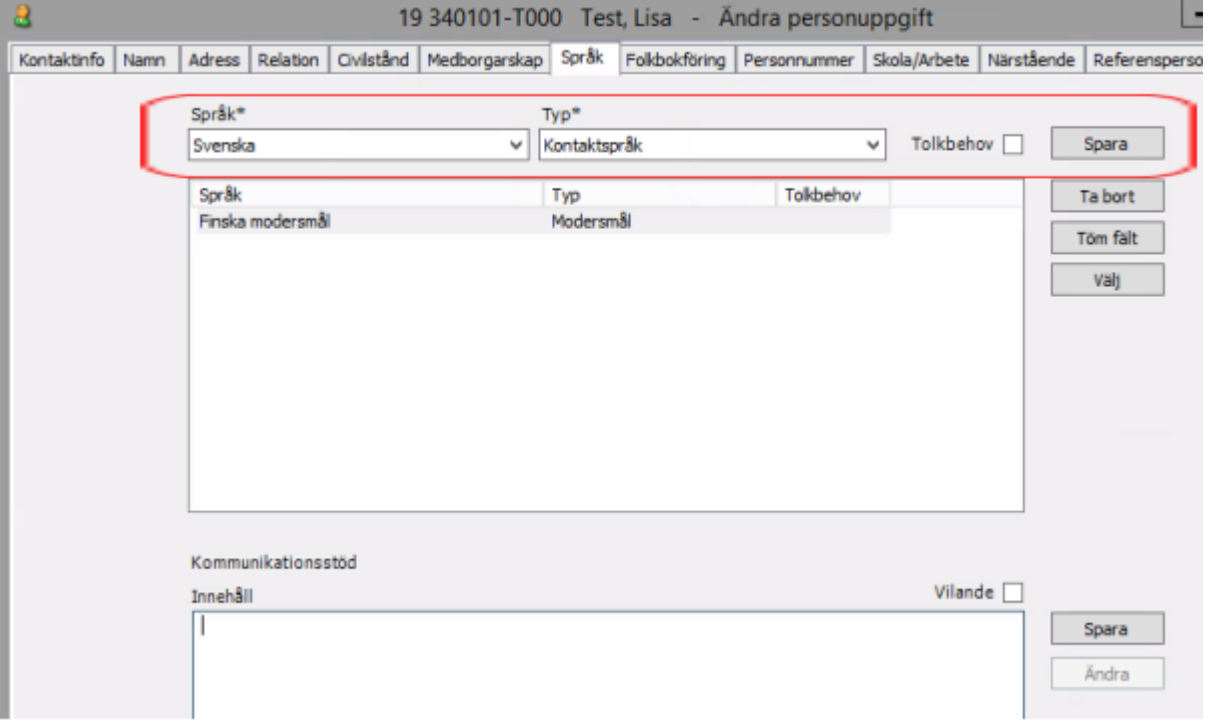

### <span id="page-26-0"></span>Folkbokföring

Under fliken Folkbokföring ges en aktuell bild av folkbokföringsadress, här kan historik ses.

<span id="page-26-1"></span>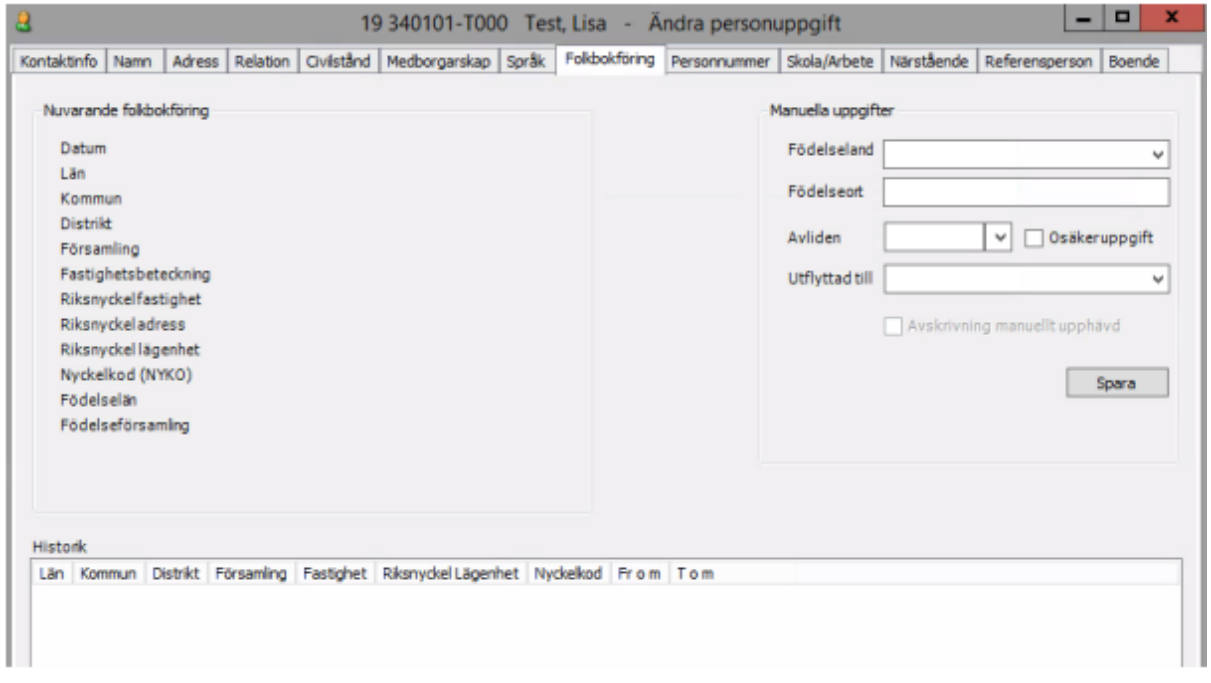

### Skola/Arbete

Här registreras uppgifter om förskola, skola och arbetsplats för barn och unga.

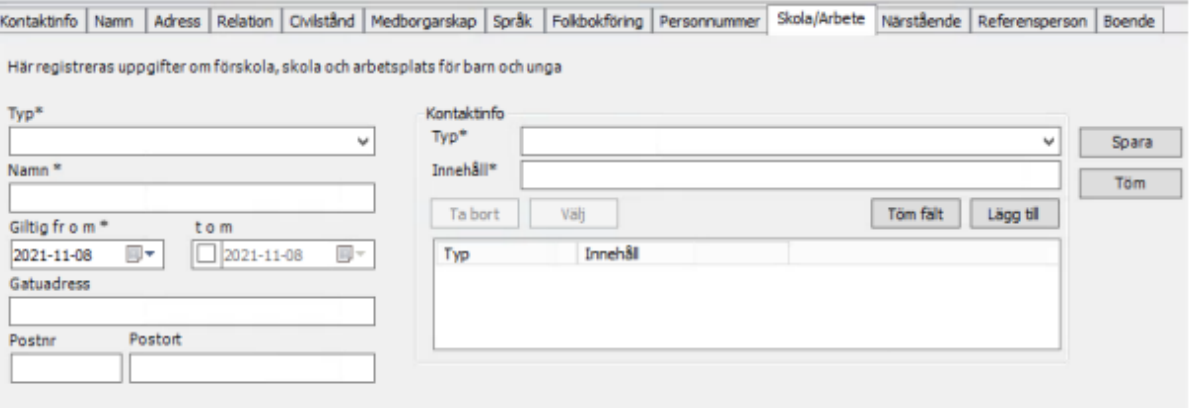

#### <span id="page-27-0"></span>Närstående

Under fliken Närstående registreras kontaktuppgifter på närstående till brukaren.

● Välj **sort** i list

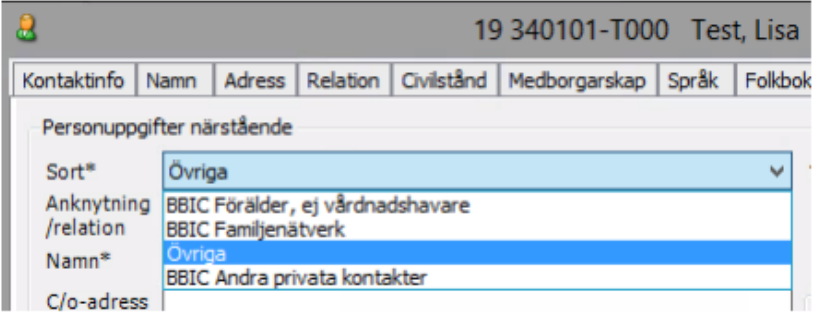

- Ange **anknytning/relation** (bror, maka, vän mm), skriv i **namn**, **adressuppgifter**.
- Under **notering** skrivs anteckning som *ex "Ring ej nattetid"*.
- Bocka för ev. **förstahandskontakt** om aktuellt (kan bara finnas en registrerad).

● För närstående kan uppgifter om **språk** eller **tolkbehov** registreras under **kontaktinfo**.

● Välj **typ**, i fältet **innehåll** skrivs telefonnummer, e-mail mm. Klicka på **lägg till** (den övre lägg till-knappen), upprepa för att lägga till flera uppgifter.

● Avsluta inmatningen genom att klicka på **lägg till lista**. **Spara**.

Uppgifternas sparas i fältet Närstående nedanför. För att se hela kontaktinformationen eller justera inmatad uppgift **markera rad** och klicka på **välj**. Vid justering av kontaktuppgifter **dubbelklicka** på den uppgift i listan som ska justeras.

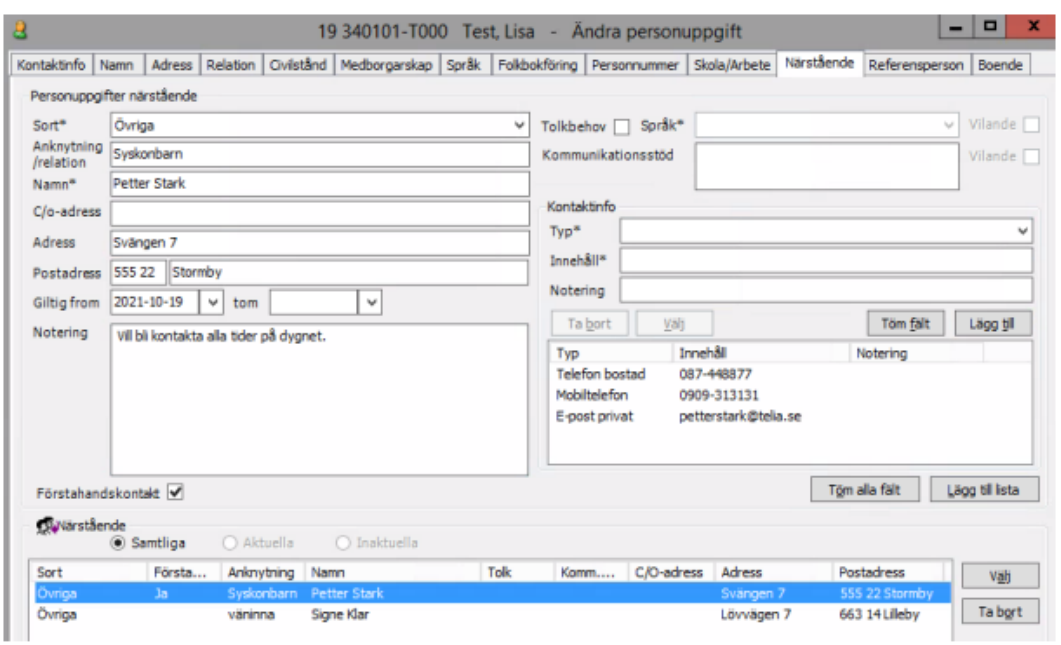

#### <span id="page-28-0"></span>Referenspersoner

Under fliken Referenspersoner registreras kontaktuppgifter på olika referenspersoner.

● Välj **typ**

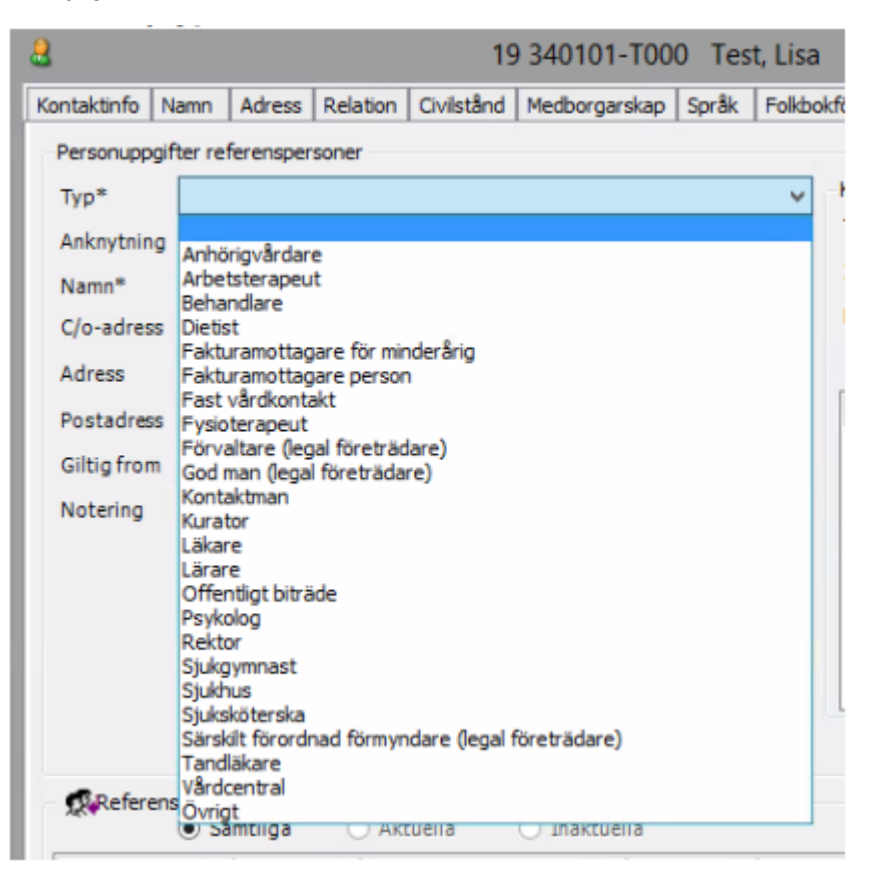

#### ● Skriv i **namn**, **innehåll** och ev **notering.**

● Välj **typ**, i fältet **innehåll** skrivs telefonnummer, e-mail mm. Klicka på **lägg till**. Upprepa för att lägga till fler uppgifter. Avsluta inmatningen genom att klicka på **lägg till lista**. **Spara**.

● Fakturamottagare, om annan än brukaren själv. Här fyller du i Fakturamottagare person, som sedan ska väljas under Inställningar per person om mottagaren är annan än den enskilde.

Är god man och fakturamottagare samma person, ska båda uppgifterna registreras separat.

OBS! Ny fakturamottagare skall alltid läggas på månaden innan innevarande faktureringsperiod. Fakturamottagare får aldrig tas bort. Lägg istället tom-datum och om ny fakturamottagare. Detta gör bara av chef och samordnare.

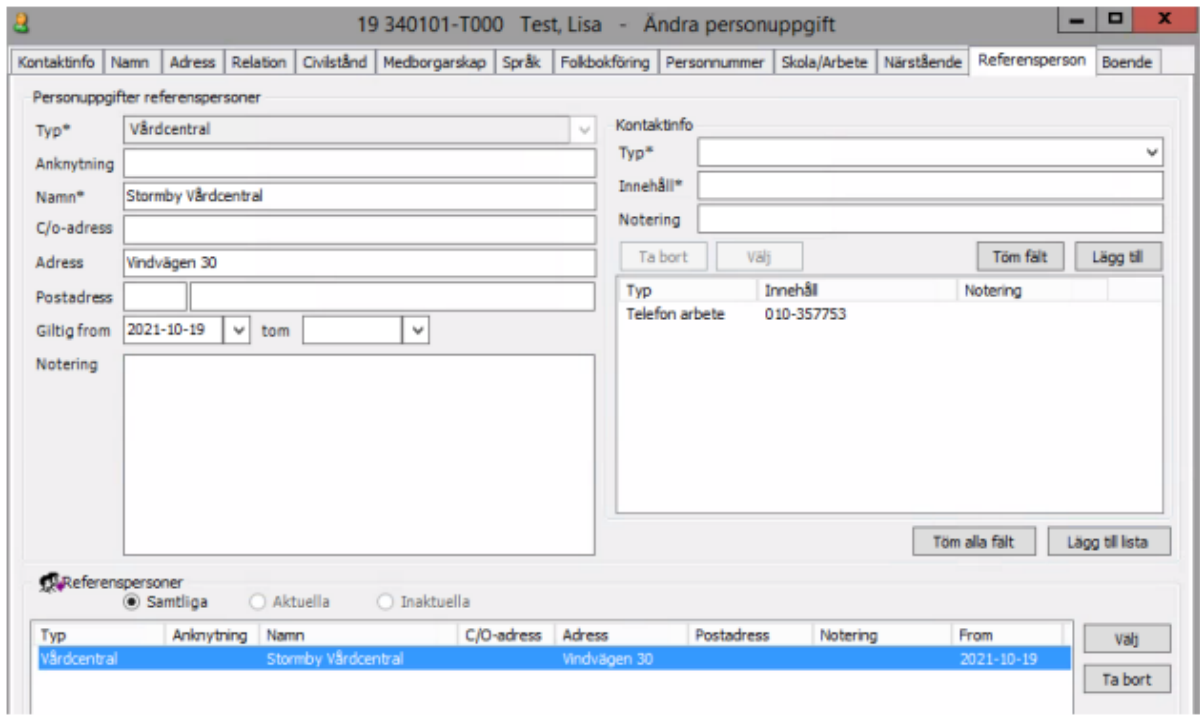

● Vid val av **God man** (legal företrädare). Fyll i omfattningen av God mans uppdrag (bevaka rätt, förvalta egendom, sörja för person).

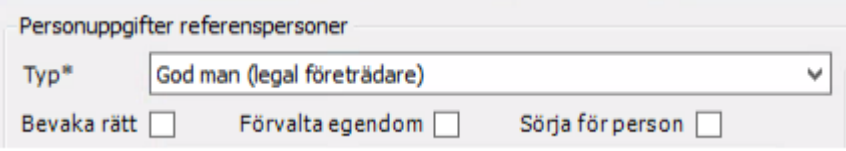